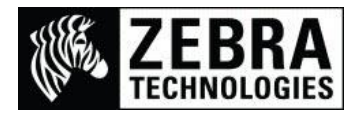

## **ZebraNet™ Bridge Enterprise Font Converting**

The ZebraNet Bridge Enterprise utility available from the Zebra website will allow users to easily convert TrueType fonts and send them to a file or a Zebra printer.

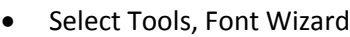

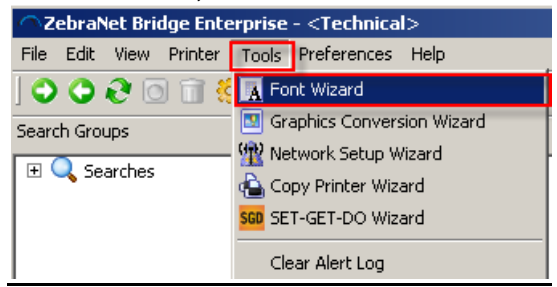

- This will display the Font Wizard screen
- Set the Type of Conversion selection to TTF Direct Binary
- Select the Browse button to locate the font you wish to convert (Please Note: You will be unable to select any fonts stored in the Windows/Fonts directory)

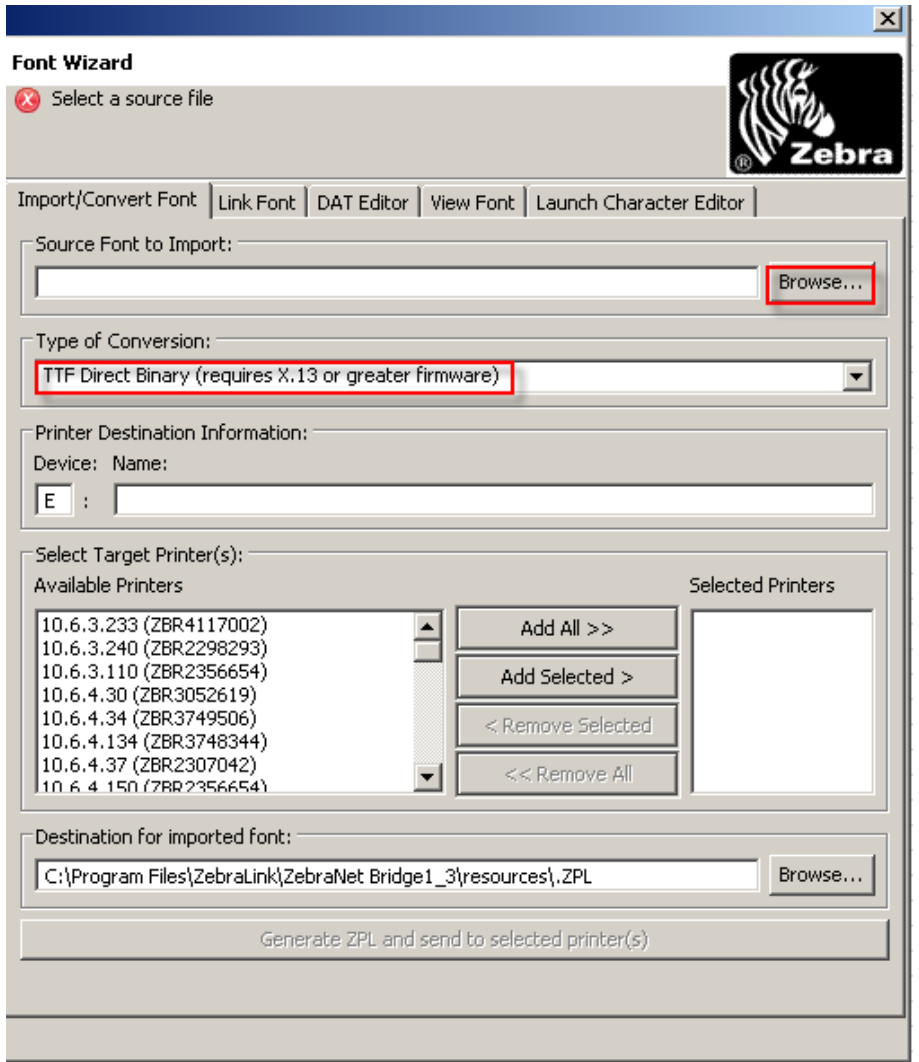

- I have selected a font called Care Symbols located in C:\CARESYM.TTF
- Once the font has been selected it will automatically fill in the storage device location (E: Flash, R: RAM) and the font name to be used by the printer. If you require a different name you will need to modify the name

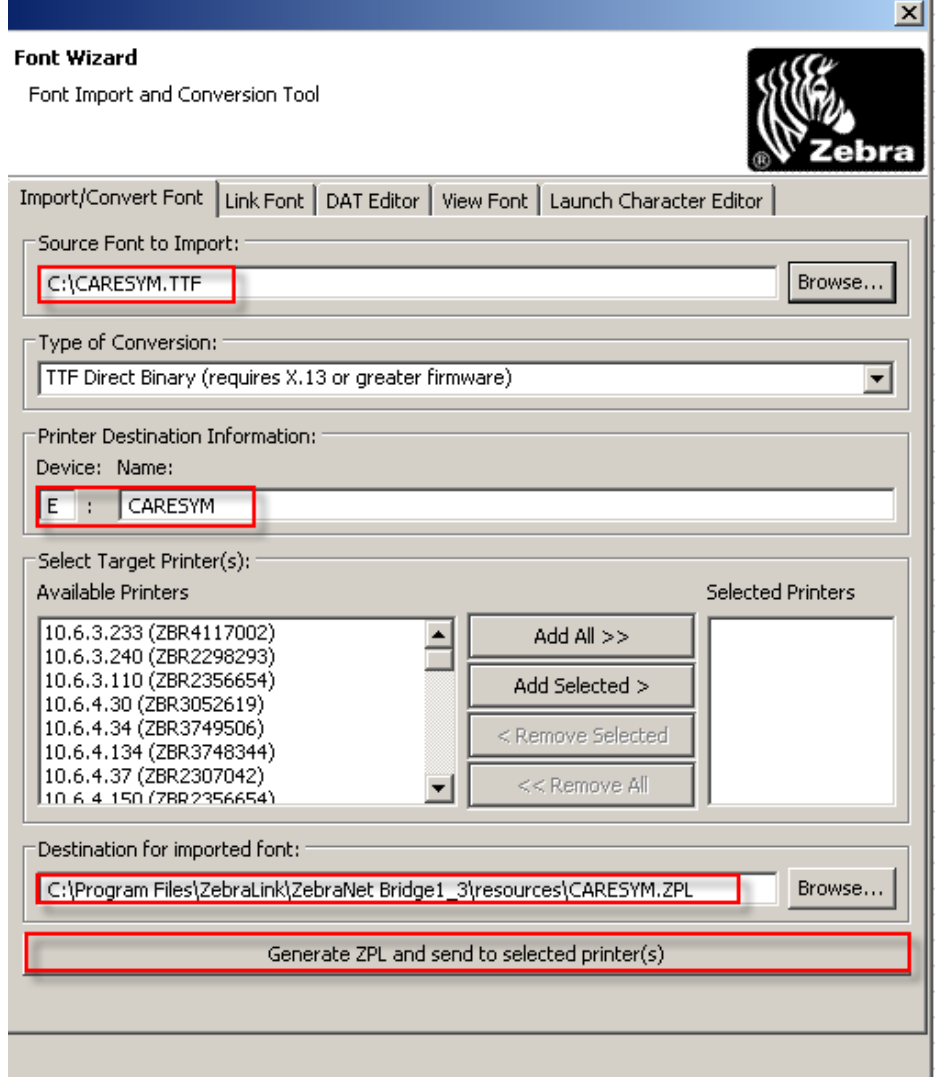

- You can select a target printer to send the font to or you can send to file for sending at a later time. The destination for the converted font is automatically set to the ZebraNet Bridge resources directory unless you browse to a different location.
- To generate the font file Select the Generate ZPL and send to selected printer(s) button.
- This will show the License Agreement which you must select the I Agree button to continue.<br>Iticense Agreement  $\vert x \vert$

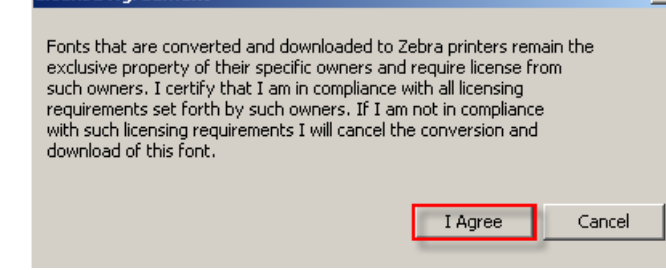

 The Success! Dialog box should be displayed to show the font was successfully converted. Select the OK button to clear the message.

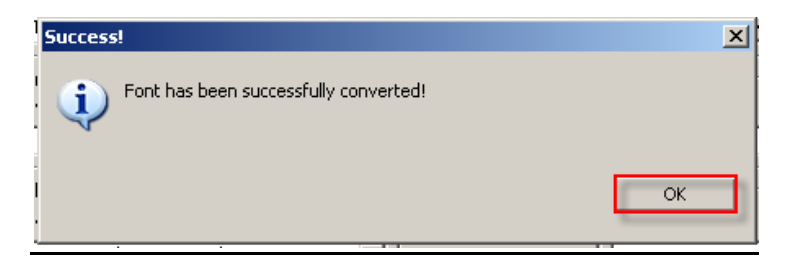

To view the file converted, You can use any text viewer such as Wordpad.

I was using C:\Program Files\ZebraLink\ZebraNet Bridge1\_3\resources\CARESYM.ZPL

 I opened the file in Wordpad and this shows the ~DY command which is used to download the font to the location that was selected in the ZebraNet Bridge utility.

This shows: ~DYE:CARESYM,b,T,38932 …then data….

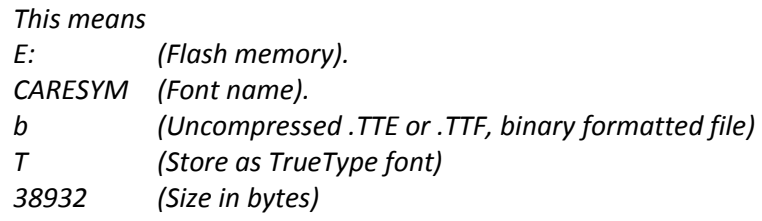

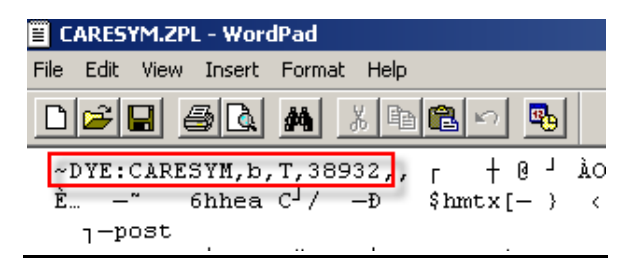

- If the printer you have is capable of using TrueType fonts in the .TTF format you can just send the file to the printer via any communication tool, Zebra Setup utility or just copying the file from a DOS window. The easiest method is to copy the file to the printer using ZebraNet Bridge as you already have it open.
- I am using an S4M printer with IP 10.6.4.150 and will use ZebraNet Bridge utility. First I refresh the printers listed and then open the printer selection I require to view.

□ <mark>一</mark> 10.6.4.150 (ZBR2356654)

 This will display the Memory Devices, Expand to view the E (Flash) Memory location and then click on the Files to display the stored files currently in this location.

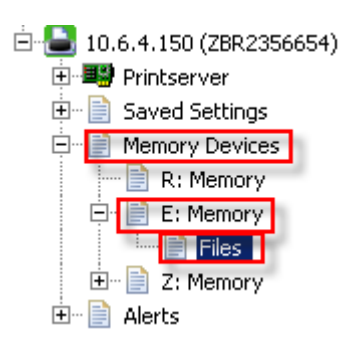

 On the right-side of the screen in the Contents tab you will see the list of the file Objects in the printer.

In my example you can see the Caresym.ttf font is stored in this location.

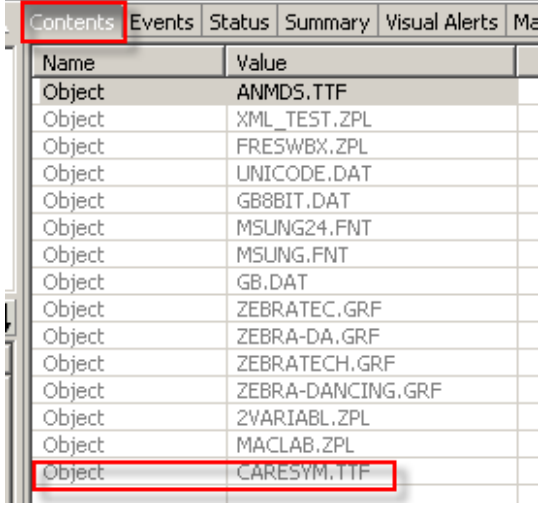

## **For additional details on fonts please visit these links:**

## **•** Storing the Font Assignment with an Autoexec file

The printer will not permanently store the Font Assignment command (^CW) so if the printer is powered off this setting will be lost.

We usually recommend to either send the commands at the beginning of the format, or to use an Autoexec file which will automatically send these settings upon power on.

^XA^DFE:AUTOEXEC.ZPL^CW8,E:CARESYM.TTF^XZ

## **Downloading ZebraNet Bridge Enterprise**

ZebraNet Bridge Enterprise can be downloaded from the Zebra website at: [http://www.zebra.com/id/zebra/na/en/index/drivers\\_downloads/utilities/other\\_utilities/zebranet\\_bridge\\_enterprise.html](http://www.zebra.com/id/zebra/na/en/index/drivers_downloads/utilities/other_utilities/zebranet_bridge_enterprise.html)